# eFundi Tutorial: Sign-up for class attendance

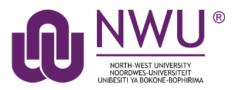

The Sign-up tool was created to replace the "sign-up sheets on the door" with an online alternative. The tool allows students to sign up for office hours, meetings, review sessions and other events in one convenient place. In this tutorial we will showcase how to set up the Sign-up tool specifically for class attendance purposes that will allow you as lecturer to keep track of who attended your classes in person on campus.

**Note**: This tool also links with the Calendar tool on eFundi.

| Q | Search    |  |
|---|-----------|--|
|   | Sign-up   |  |
| ٥ | Site Info |  |

The following are the basic steps to be followed in setting up you class attendance sign-up sessions:

- 1. Add the Sign-up tool in your eFundi site
- 2. In the Site Info tool rename the Sign-up tool to "Class Attendance"
- 3. <u>Create Sign-up sessions corresponding to your physical classes on campus</u>

Click <u>here</u> for more information on how your students can sign up for you class sessions.

Once you have completed your class, you may want to:

• Download the class attendance list.

For more general information on the Sign-up tool in general and the scheduling and editing of meetings, click <u>here</u>.

For more assistance contact your Helpdesk <u>here</u>.

# Add the Sign-up tool in your eFundi site

#### Back to index

Continue

Cancel

If you do not already have the **Sign-up** tool added to the list of tools on your site, navigate to the **Site Info** tool.

Once there, click on the Manage Tools function.

| eFundi             |                                    |
|--------------------|------------------------------------|
| Home ↓ TGNT 1 V Ye | ar 2011 🗸                          |
|                    | JTST 1 V Year 2015 >               |
| Announcements      | 🛱 SITE INFO                        |
| Assignments        | Edit Site Information Manage Tools |
| 🔅 Site Info        | Manage Access Import from Site Ir  |
| 🛗 Calendar         | TGNT 1 V Year 2011                 |
| Q Chat Room        | Term                               |

To select a tool from the list of tools presented to your site, simply click in the **box** next to the name of the tool you wish to add. Ensure that a small tick appears in the box. Then scroll down to the bottom on the screen and click **Continue**.

| Search<br>For searching for content in the site                                  |   |
|----------------------------------------------------------------------------------|---|
| Sign-up<br>For enabling online registration for meetings and other events        |   |
| Site Info<br>For displaying and managing information and settings about the site | e |
|                                                                                  |   |

On the next screen a list of all your selected tools will appear for confirmation. Click the **Finish** button to add/remove the tools.

## Confirming site tools edits for TEST 123 VVV Year 2020

You have selected the following for your site (added tools highlighted):

Overview Lessons Announcements Resources Forums Assignments Tests & Quizzes Drop Box Chat Room Web Content ( https://m.news24.com/ ) Statistics Site Info Gradebook Lessons (Padlet) Lessons (Activity Checklist) Sign-up Turnitin-External (Turnitin-External)

You have disabled the Portal Chat for this site

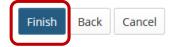

# Rename the Sign-up tool to "Class Attendance"

#### Back to index

To make it easier for you students to identify the tool specified for taking class attendance, change the name of the Sign-up tool. To do this go to **Site Info** and choose the **Tool Order** option.

| eFundi              |                     |                                   |           |                          |        |  |
|---------------------|---------------------|-----------------------------------|-----------|--------------------------|--------|--|
| ☆Home ∨ TGNT 1 V Ye | ar 2011 🗸           |                                   |           |                          |        |  |
|                     | JTST 1 V Year 2015  | >                                 |           |                          |        |  |
| Announcements       |                     |                                   |           |                          |        |  |
|                     |                     |                                   |           |                          |        |  |
| Assignments         | Edit Site Informati | Edit Site Information Manage Tool |           |                          | cipant |  |
| 🔅 Site Info         | Manage Access       | Manage Access Import from Site    |           | Import from Archive File |        |  |
| 🛗 Calendar          | TGNT 1 V            | Year 2011                         |           |                          |        |  |
| Q Chat Room         | Term                |                                   | Year 2011 |                          |        |  |

To change the name of a tool, click on the gear icon of the tool, and click on **Edit Tool Title**.

| \$                              |
|---------------------------------|
| \$                              |
| 🖍 Edit Tool Title               |
| Make Tool Invisible to Students |
| 💼 Delete this Tool              |
|                                 |

Click on the checkmark to confirm your changes:

| E 🔇 Turnitin |                  |  |  |  |
|--------------|------------------|--|--|--|
| = 🔁          |                  |  |  |  |
| Title        | Class Attendance |  |  |  |
| Title<br>© 🛛 | Class Attendance |  |  |  |

After making all of your changes, remember to click the **Save** button at the bottom of the page.

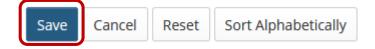

# **Create Sign-up sessions**

#### Back to index

In the Sign-up tool (now called "*Class attendance"* as per our last step), your sessions may be referred to as *Meetings*.

| E Overview         | 🖄 CLASS ATTEN                                                              | 🛱 CLASS ATTENDANCE     |   |  |  |  |
|--------------------|----------------------------------------------------------------------------|------------------------|---|--|--|--|
| 📖 Lessons          | Add Permissions Ex                                                         | Add Permissions Export |   |  |  |  |
| Padlet             | Meetings                                                                   | Meetings               |   |  |  |  |
| Activity Checklist | View:                                                                      | All Future Meetings    | - |  |  |  |
| 🛱 Class Attendance | No future meetings have been created. Click 'Add' to create a new meeting. |                        |   |  |  |  |
| 🔅 Site Info        |                                                                            |                        |   |  |  |  |

To start scheduling your class meetings, follow these steps:

**Note:** These steps will need to be repeated for each and every class. If the class repeats on the same day every week it is a bit easier since you can schedule weekly meetings once off.

1. In the **Sign-up** tool on your module site, click the **Add** tab at the top of the screen.

| 🛃 SIGN-UP       |                     |          |              |       |
|-----------------|---------------------|----------|--------------|-------|
| Add Permissions | Export              |          |              |       |
| Meetings        |                     |          |              |       |
| View:           | All Future Meetings | <b>•</b> | By category: | All 🔽 |

No future meetings have been created. Click 'Add' to create a new meeting.

2. Next, enter all the information for your meeting:

| CLASS ATTEN                               | IDANCE<br>eting: Basic Information                                                                                                    | Name for your meeting<br>We suggest it being module                                                                                                    |
|-------------------------------------------|----------------------------------------------------------------------------------------------------|----------------------------------------------------------------------------------------------------|
| To create a meetin<br>* indicates require | g, enter the required information and click <b>Next</b> .<br>d information.                                                                                                    | and location specific, e.g.<br>MATH 111 B13, G01                                                                                                    |
| Title:*                                   |                                                                                                    |                                                                                                    |
| Organizer:                                | NADINE SMIT (23507810)                                                                                                    | Indicate the venue.                                                                                                    |
| Location:*                                |                                                                                                    | <b>Note</b> : Once you have entered a location at least once for a site, it will appear in a drop-down                                                                                                    |
| Category:                                 |                                                                                                    |                                                                                                    |
| Description:                              | ?       Image: Source       Image: Source       Image: Image: Source       Image: Image: Image: Source       Image: Image: Image: Source       Image: Image: Image: Source       Image: Image: Image: Source       Image: Image: Image: Source       Image: Image: Image: Source       Image: Image: Image: Source       Image: Image: Image: Source       Image: Image: Image: Image: Source       Image: Image: Image: Image: Source       Image: Image: Ima | Note: Once you have entered a category at<br>least once for a site, it will appear in a drop-<br>down menu. You may add a new category by<br>clicking on the <b>+ enter a new category link</b> .<br>In this instance we suggest you have a<br>category called "Class" |
|                                           |                                                                                                    | Words: 0, Characters (with HTML): 0/1000000                                                                                                    |
|                                           | Add Attachments                                                                                                    | You can provide <b>instruction</b> in the space<br>provided or add attachments regarding the<br>meeting.                                                                                                    |

Enter the start and end dates using the date picker.

In this section specify the date(s) of your contact class session.

| Start Time:* | 03/03/2021 08:00 | <b>#</b> | 0    | М   | ar 🖣 | 2    | 021 | •  | 0  |
|--------------|------------------|----------|------|-----|------|------|-----|----|----|
| End Time:*   | 03/03/2021 09:00 |          | Мо   | Tu  | We   | Th   | Fr  | Sa | Su |
|              | 03/03/2021 09:00 |          | 1    | 2   | 3    | 4    | 5   | 6  | 7  |
|              |                  |          | 8    | 9   | 10   | 11   | 12  | 13 | 14 |
|              |                  |          | 15   | 16  | 17   | 18   | 19  | 20 | 21 |
|              |                  |          | 22   | 23  | 24   | 25   | 26  | 27 | 28 |
|              |                  |          | 29   | 30  | 31   |      |     |    |    |
|              |                  |          | Time | ¢   | 08   | 3:00 |     |    |    |
|              |                  |          | Hour |     |      |      | - [ | -  | +  |
|              |                  |          | Minu | ite |      |      |     | -  | +  |
|              |                  |          | Nov  | V   |      |      |     | Do | ne |

Indicate the **frequency** of your meeting. Selection of a meeting frequency other than "Once Only" will create a series of entries in the meetings table with the same name but different details, where any of the individual entries can be modified as necessary.

| Meeting                       | Once Only                                    | - |   |                                                       |
|-------------------------------|----------------------------------------------|---|---|-------------------------------------------------------|
| Frequency:*                   | Once Only                                    |   |   |                                                       |
| (                             | Daily                                        | - |   |                                                       |
|                               | Weekdays (Mon-Fri)                           |   | ) |                                                       |
| ζ                             | Weekly                                       |   |   |                                                       |
| (                             | Biweekly                                     |   |   |                                                       |
| Meeting Weekly<br>Frequency:* | <ul> <li>▼</li> <li>O occurrences</li> </ul> |   |   | Note: If you choose weekly, you can also specify when |
| End After                     | <ul> <li>03/03/2021</li> </ul>               |   |   | these weekly class sessions will end                  |

Now, select the beginning and ending times for sign-up to your slots. **This is the time when students can sign-up.** (*Note: Sign-Up begin and end times are only available for single slot and multiple slot meetings.*)

| Sign-up begins: | 15 | Minutes   | before meeting begins   |
|-----------------|----|-----------|-------------------------|
| Sign-up ends:   | 5  | Minutes 🔻 | before meeting finishes |

**Suggestion:** We suggest you allow students enough time to sign up for attendance. Above times allow for *15 minutes before class starts* up to *5 minutes before the class actually ends*.

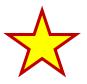

**NB:** Indicate that you will **be taking attendance**. This is a very important step.

Attendance:

Attendance will be taken (you can track attendance to this meeting if selected)

### Next, specify who this meeting is available to.

This will likely be for the whole class. If you have a site that is run across all three campuses, you may need to indicate for which campus group this sign-up class session should be available for to avoid possible confusion. Note that if you have any Temporary students added to your site that might not be listed among the class roster students. In which case you may need to create a campus specific group first. Click <u>here</u> to learn more about creating groups in eFundi.

| Available To:* | 🛃 JTST 1 V Year 2015 (Current Site) |  |
|----------------|-------------------------------------|--|
|                | ALL 1                               |  |
|                | Lecturers                           |  |
|                | Students                            |  |
|                | 🕀 Other Sites                       |  |
|                |                                     |  |

Choose the **meeting type**.

For more information on the different meeting types, please refer to the <u>section</u> <u>on meeting types</u>. In this instance though please choose the Single Slot option provided:

| Meeting Type:* | Open meeting (no sign-up required) |    |  |  |
|----------------|------------------------------------|----|--|--|
|                | Single slot                        |    |  |  |
|                | O Multiple slots                   |    |  |  |
|                | Max # of Participants              | 10 |  |  |
|                | O Unlimited number of participants |    |  |  |

**NB:** To comply with COVID rules and regulations, lecturers should determine the maximum capacity of a classroom under COVID regulations and fill in that number in the Max # of participants' field.

Once done, continue to the second page by clicking **Next**.

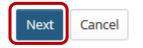

This will take you to the **Meeting Summary**, to verify the details set so far.

# **Meeting Summary**

| Title:                 | € MATH 111 - B13, G01                                                           |
|------------------------|---------------------------------------------------------------------------------|
| Organizer:             | NADINE SMIT (23507810)                                                          |
| Description:           | This is for class attendance purposes. Please sign up if you are in this class. |
| Start Time:            | 04 March 2021 08:00                                                             |
| End Time:              | 04 March 2021 09:00                                                             |
| Meeting Frequency:     | WeeklyNum of Repeats:1                                                          |
| Location:              | B13, G01                                                                        |
| Category:              | Class                                                                           |
| Sign-up Begins:        | 04 March 2021 07:45                                                             |
| Sign-up Ends:          | 04 March 2021 08:55                                                             |
|                        |                                                                                 |
| Meeting Type:          | Single slot                                                                     |
| Max # of Participants: | 10                                                                              |
| Attendance:            | ON                                                                              |
| Available To:          | TEST 123 VVV Year 2020 (Site Level)                                             |
|                        |                                                                                 |

## Below the Meeting Summary, **complete the meeting settings**.

| Display Participant Names:    | Yes, display names of participants to others.                                                                                  |
|-------------------------------|----------------------------------------------------------------------------------------------------|
| Meeting Coordinators:         | NYAKANE, TG                                                                                                    |
|                               | SMIT, NADINE                                                                                                    |
| Notifications of participant  |                                                                                                    |
| actions:                      | Yes, send an email notification to the selected meeting coordinators when a participant signs up or<br>cancels an appointment. |
|                               |                                                                                                    |
| Announce Availability:        | Yes, send an email notification to:                                                                                            |
|                               | All potential participants                                                                                                    |
|                               | Selected meeting coordinators                                                                                                  |
| Default Notification setting: | Yes, pre-select the 'Email Notification' checkbox on the Modify Meeting page.                                                  |

Choose to allow an **Announcement** to go through to all potential participants. Also tick to allow the **Default Notification Setting**. Next, click **Show the other default settings** to view additional meeting options.

| Other Default Settings:              | Hide the other default settings                                                         |
|--------------------------------------|-----------------------------------------------------------------------------------------|
| Allow Wait List:                     | 🥪 Yes, add Wait List option. Participants can join Wait List.                           |
| Allow Adding Comment:                | 🥪 Yes, participant can add a comment during sign-up.                                    |
| User ID Input Mode:                  | Yes, I want to use User ID input mode for adding participants.                          |
| Auto Reminder:                       | Yes, send email to remind attendee of the meeting, one day in advance.                  |
| Publish to Calendar:                 | Yes, publish the meeting to the Calendar tool.                                          |
| Create groups for timeslots          | Yes, create a group for each timeslot that can be managed via Site Info > Manage Groups |
| Max # of time slots per participant: | es, allow participants to sign up for more than one time slot.                          |

Note that the default settings can stay exactly as they are.

**NB:** Keep the **max number of time slots per participant** on 1 so as to avoid one student taking up two seats in your class.

Lastly, click on **Publish**.

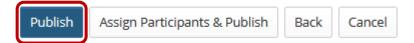

# Download the class attendance list

#### Back to index

To access the class attendance list, go to the particular class session and click on **Attendance**.

| 🖄 C        | LASS ATT    | ENDA     | NCE                      |                                        |                 |             |                      | <b>%</b> Link <b>?</b> Help |
|------------|-------------|----------|--------------------------|----------------------------------------|-----------------|-------------|----------------------|-----------------------------|
| Add        | Permissions | Export   | t                        |                                        |                 |             |                      |                             |
| Mee        | tings       |          |                          |                                        |                 |             |                      |                             |
| charles 17 |             |          |                          |                                        |                 |             |                      |                             |
| View:      |             |          | v meeting, o<br>leetings | ing title to m<br><b>By category</b> : | odify or copy i | t.<br>All 🔻 | Expand all recurring | meetings.                   |
| View:      |             | Future N |                          | 0                                      | :               |             | Expand all recurring | meetings.<br>Remove         |

# CLASS ATTENDANCE

Print this page

# Attendance:MATH 111 - B13, G01

| 10:30 | - 12:00              |
|-------|----------------------|
|       | Select all signed up |
|       | Nel, Liz             |
| Save  | Cancel               |

A list of students that indicated their presence in the class will appear. You can opt to print the class attendance list, by clicking on **Print this page**.

# Need help?

## Back to index

You can make use of the Sakai based Help resources available on all eFundi sites, or contact your site of delivery eFundi Support Desk.

OR: Please attend eFundi training or stop by during office hours for additional help.

## eFundi Support Desk:

**Call centre:** 018 285 5930

## **Campus support:**

| Mafeking:             | Potchefstroom:            | Vanderbijlpark:           |
|-----------------------|---------------------------|---------------------------|
| Tel.: 018 389 2447    | Tel.: 018 285 2295        | Tel.: 016 910 3035/8      |
| Office: ADC Building, | Office: Building E8, Room | Office: Building 13, Room |
| Block D Room G80      | 107A                      | SL313                     |

## OR

Log a ticket: <a href="mailto:support.nwu.ac.za">support.nwu.ac.za</a>